# **Details about Programming the PTR CB-1 for Wavelength Scans at Stations 1-6**

### *A. Setting the Scan Rate*

The CB-1 stepper motor controller sets the scan rate of the mini-chrom MC1-03 monochromator by controlling the step rate of a 0.9 degree-per-step stepper motor (400 steps/rev). For the -03 monochromator, there are 50 nm/rev or 0.125 nm/step.

The desired scan rate can be calculated from equation 1

R (nm/min) = 150 (I/D) (eq. 1)

where I is the basic velocity and D is a divider. Values for common scan rates are shown in Table A. Table A. Parameters for scan rates for the CB-1

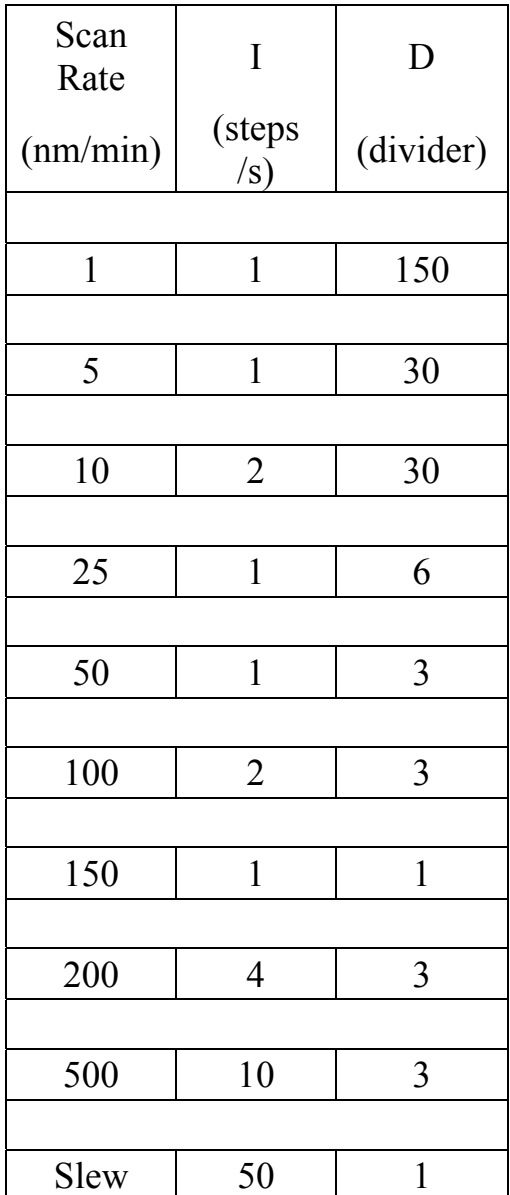

### *B. Programming the CB-1 stepper motor controller for wavelength scans.*

The CB-1 is programmed by sending commands from a computer over an RS-232 serial line. You will operate the controller in command mode issuing commands from a PC which is running in the STEPPER MOTOR CONTROL or TERMINAL mode.

Boot up the computer, select the TERMINAL icon from the CH 461 folder. Now, turn the power on to the CB-1 and strike any key on the keyboard. Something similar to the following should appear on the screen:

PTR CB-2 5.318 v2.05 20

If not, contact the instructor. Once communication with the controller has been established you can begin to send commands. Commands are simply issued by typing them on the keyboard and hitting enter. Examples of the commands you will use most often are listed in table B.

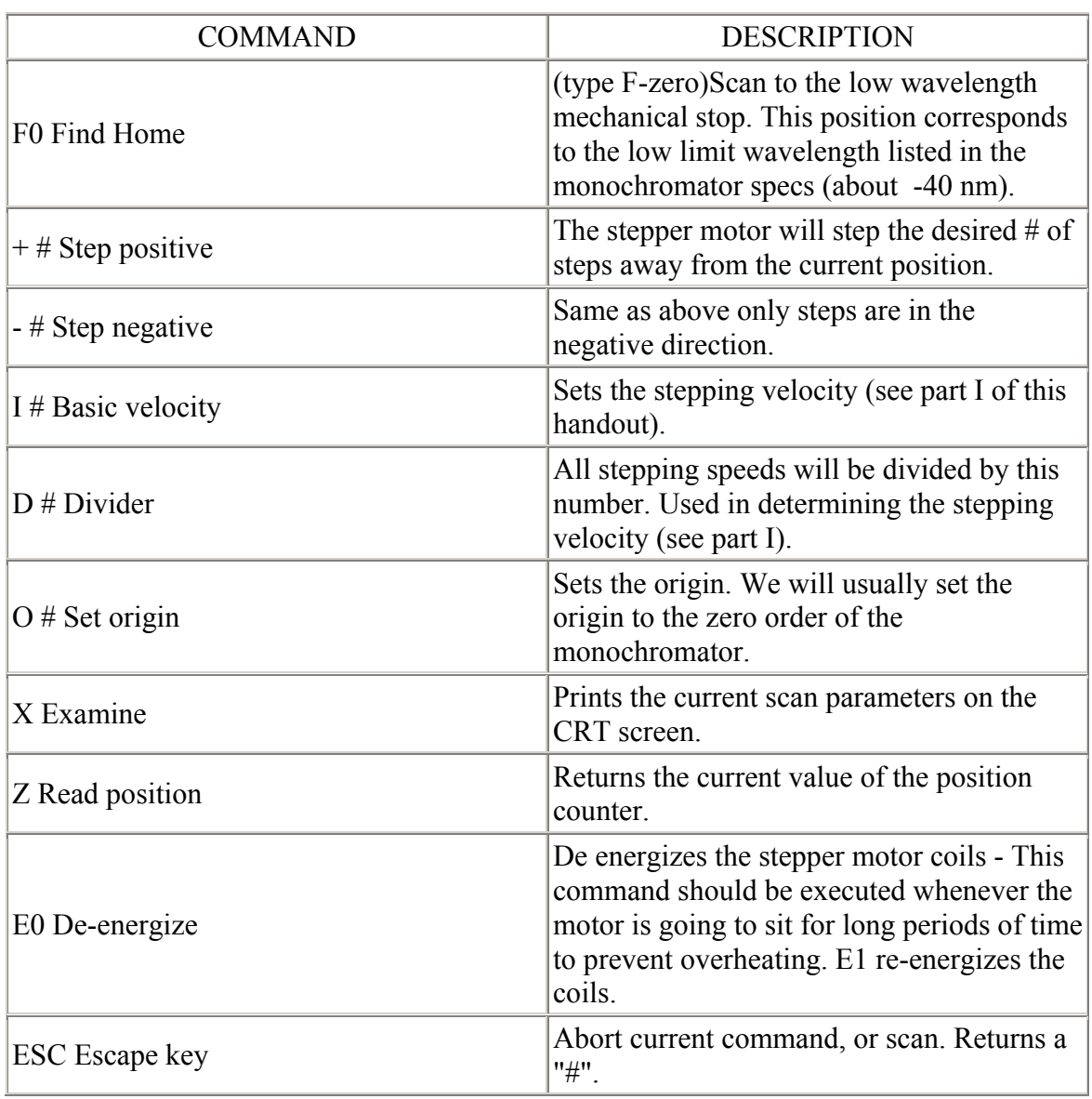

Table B. Important commands for the CB-1 Stepper Motor Controller

To use the CB-1 to choose a wavelength or do a calibrated wavelength scan, the following information must be known. First, the step resolution of the monochromator is 0.125 nm/step. This means that each step of the stepper motor will cause the monochromator to change its peak output wavelength by 0.125 nm. This also means that there are 8 steps/nm. Thus, to step 10 nm away from the current position requires exactly 80 steps of the stepper motor.

Next, the location of the zero order of the monochromator must be determined so that the position corresponding to 0 nm is known. Fortunately, this position should have already been determined, and the number of equivalent steps is written on a label on the top of the monochromator (e.g. +280 steps). The position of the zero order for the grating is referenced to a known point - the low wavelength mechanical stop. Thus, to move the monochromator in the above example to its zero order, type the following commands:

F<sub>0</sub> Find Home (low wavelength)

```
+280 Move 280 steps in the + direction
```
A white light image of the slit should now be visible at the focal point in the cell compartment. If this is not the case, something is wrong. This position is the reference point for all subsequent wavelength scans.

#### *To choose a specific wavelength*

To calculate the number of steps from the zero order position, use

# of steps = 8 steps/nm  $X (\lambda \text{ in nm})$ 

For example, to move the monochromator to 500 nm, you need to tell it to go  $+4000$ steps (500 nm X 8 steps/nm) from the zero order position. A table of wavelengths and their position relative to the zero order is given in Table C.

Table C. The position of the stepper motor of the monochromator in steps relative to the zero order for several wavelengths.

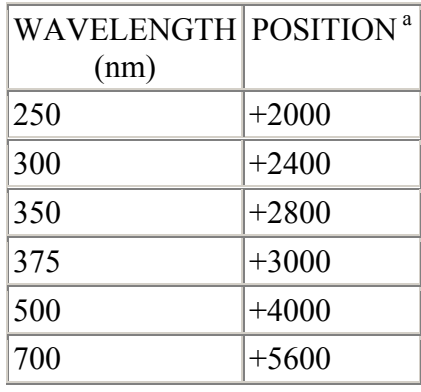

<sup>a</sup> These values are calculated as simply position =  $(8 \text{ steps/mm}) \times (wavelength)$ .

# *To do a wavelength scan with Terminal:*

For a wavelength scan, go to zero order, go to the starting wavelength, set the scan parameters (I and D) for the desired scan rate, and choose the number of steps to go to the end wavelength.

## **To do a wavelength scan with Monochromator:**

*Set the Initial Wavelength:* Enter a starting wavelength (resolution 0.125 nm) in the *Initial λ* box, and then click *Go to Initial* to send the monochromator to the starting wavelength. Do this at the start of each scan.

*Prepare to Scan:* Enter an ending wavelength in the *Final λ* box and select a *Scan Rate*, and click *Begin Scan*.

*Cancel Scan:* This button is available during a scan. Press it to stop the current monochromator operation immediately.

*Save Plot:* (bottom of display window) Click to write the output file and name it.

### **Other settings in Monochromator:**

*Channel to Plot:* (bottom of display window) We will use channel Dev1/ai0 (channel zero on the interface connector box); other channels are available.

*Voltage Range:* (bottom of display window) Selects for the Full Scale setting on the ADC board.  $+/- 200$  mV;  $+/- 1$  V;  $+/- 5$  V and  $+/- 10$  V are available. The resolution of the signal changes with this setting

*Run Notes:* (bottom of display window) Place for comments that are included when the data are saved to the output file.

*Zero Offset:* Enables operator to make small adjustment to the monochromator position (scroll arrows) and change the zero offset value when recalibrating zero order.

*Set New Zero Offset:* After optimizing white light signal, input the step number for the true zero order position (000 nm) in the box called zero offset then close the program and reopen it. The new zero order offset value should be displayed (and it is stored in the OFFSET.DAT file).